# **Insta360 X4**

# User Manual 用户手册

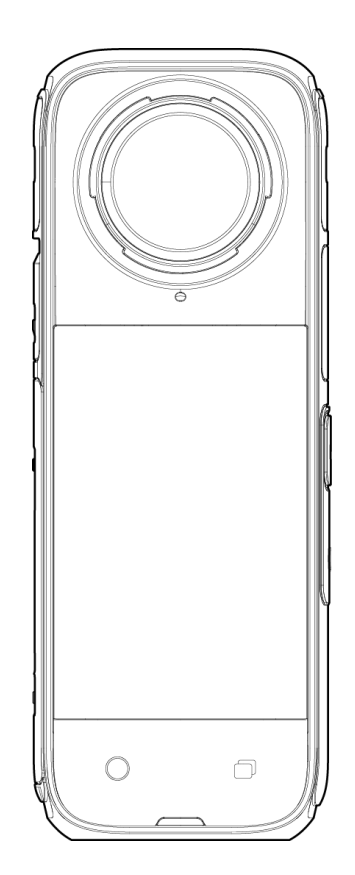

# **目录** 网络卡尔斯 医心包 医心包 医心包 医心包 医心包 医心包

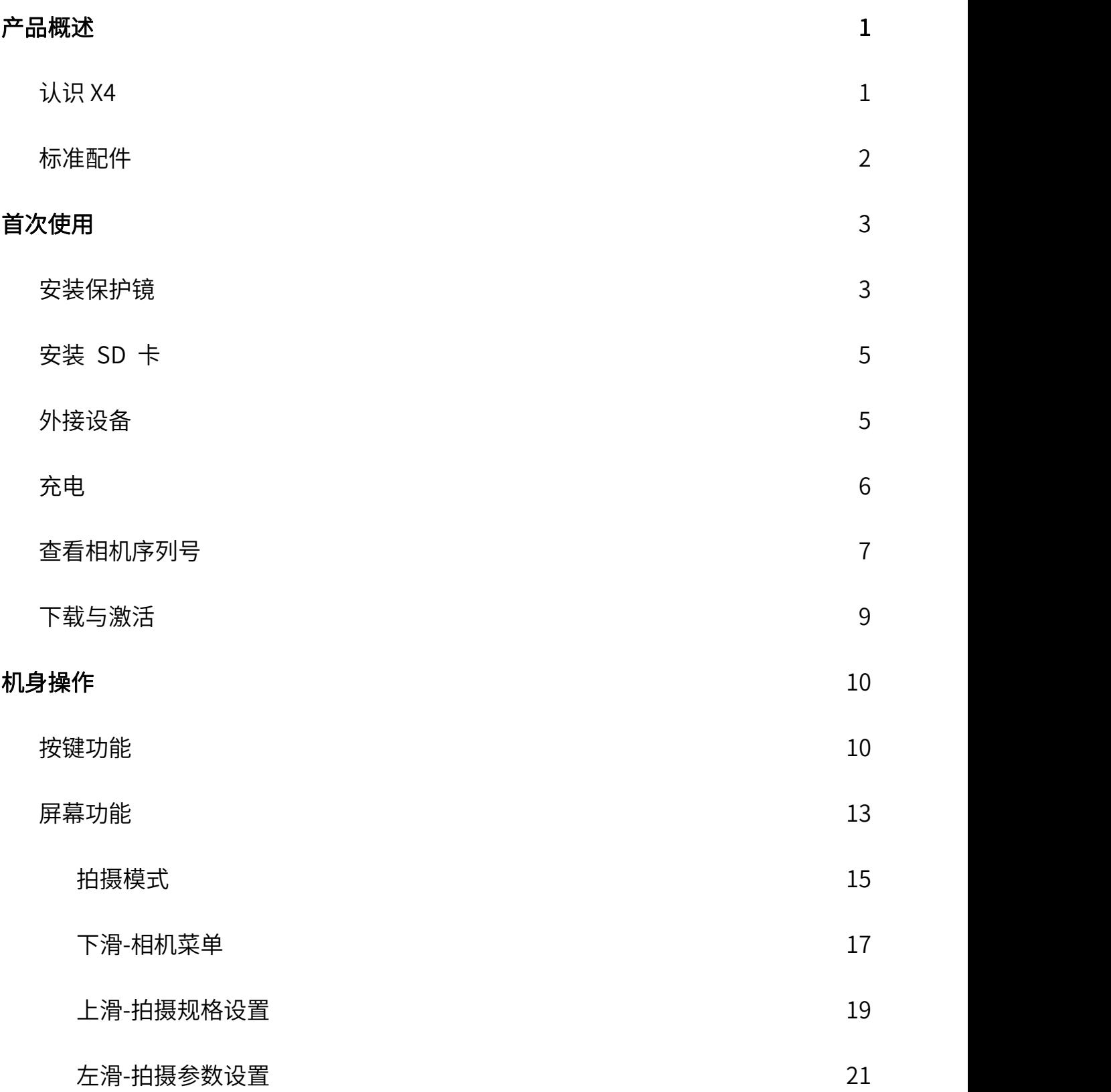

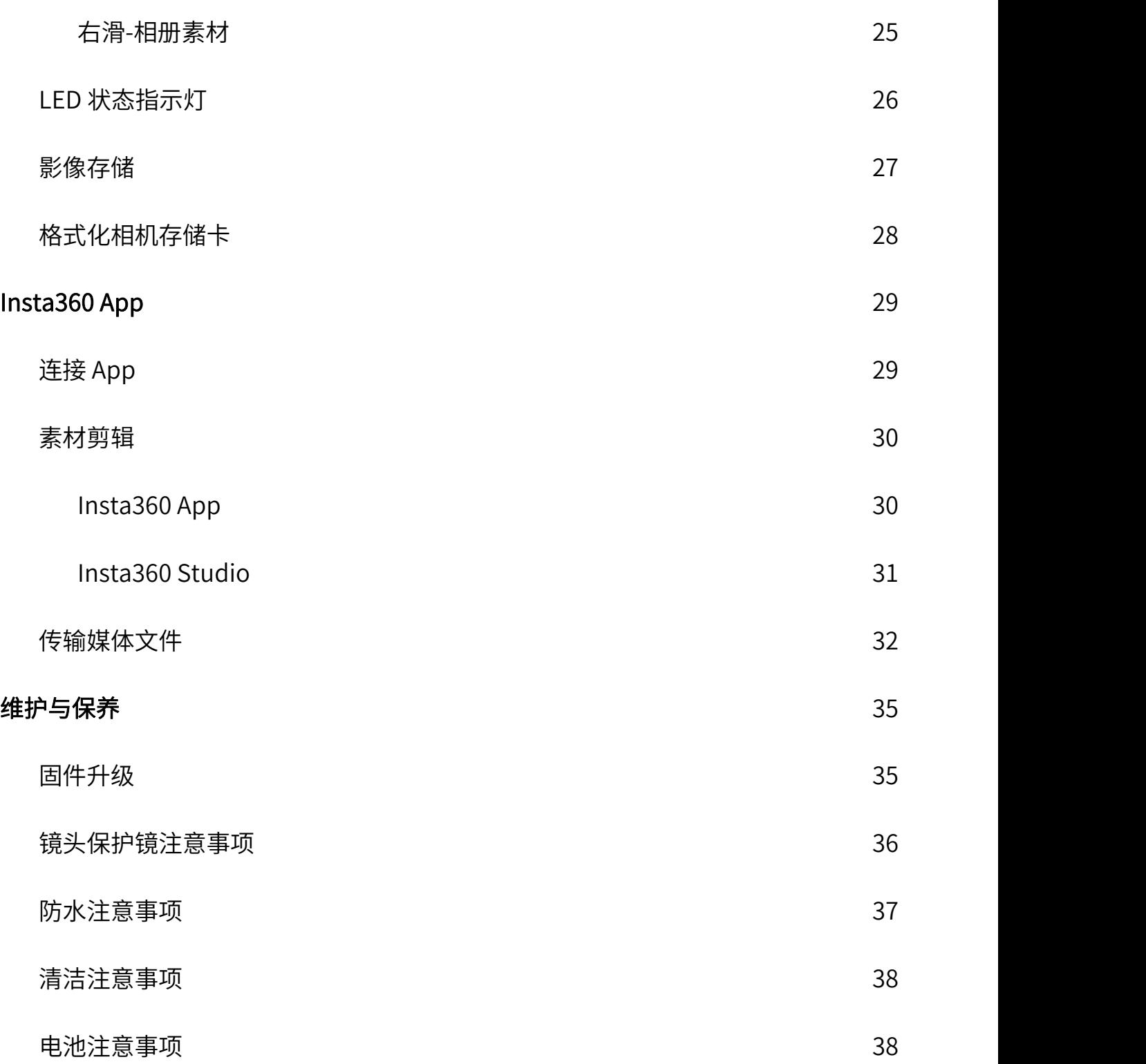

# <span id="page-3-0"></span>产品概述

<span id="page-3-1"></span>认识 X4

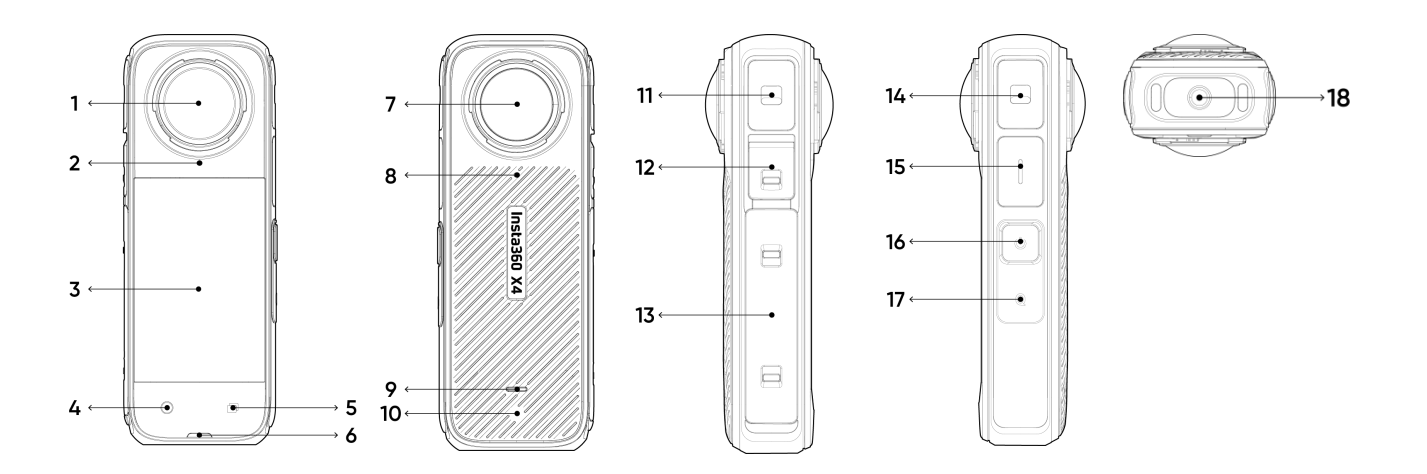

- 1. 前置镜头
- 2. 麦克风
- 3. 触控显示屏
- 4. 快门键
- 5. 菜单键
- 6. 指示灯
- 7. 后置镜头
- 8. 麦克风
- 10. 泄压孔
- 11. 麦克风
- 12. USB 保护盖
- 13. 电池保护盖
- 14. 麦克风
- 15. 扬声器
- 16. 电源键
- 17. Q 键
- 9. 指示灯 18. 1/4"螺纹接口

# <span id="page-4-0"></span>标准配件(控温背夹)

Insta360 X4 提供 8K 30fps 高规格拍摄模式,该模式下相机运行功率增加,可能产生发热体感。若长 时间录制 8K 视频,建议搭配控温背夹使用,可有效减轻机身发热体感,提供更舒适的拍摄体验。 \*建议在无风静态场景中使用该配件,不建议用于大部分运动场景,如滑雪、水类运动、摩托、骑行 **等。**

### 安装步骤:

- 1. 在相机背面,将控温背夹从相机顶部位置向下扣紧机身;
- 2. 请确保控温背夹紧贴相机背面,避免影响隔热效果;
- 3. 若需拆卸,则从相机顶部轻拉控温背夹,即可拆下。

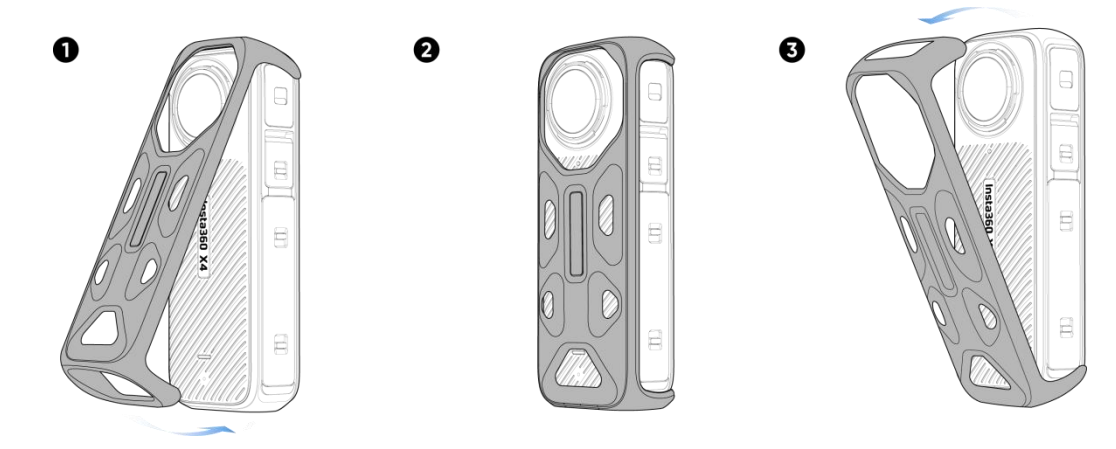

#### 注意事项:

- 1. 安装或拆卸控温背夹时,请注意保护相机镜头。
- 2. 安装控温背夹前,确保相机干燥。不建议在涉水场景中长时间使用控温背夹。
- 3. 切勿在录制过程中安装或拆卸控温背夹,以免影响画面拼接。
- 4. 控温背夹不能与以下配件同时使用:全隐形潜水壳、多功能扩展框、水上运动拖绳支架、自拍杆 专用冷靴。

# <span id="page-5-0"></span>首次使用

# <span id="page-5-1"></span>安装保护镜

Insta360 X4 配有前后两个标准保护镜,可满足镜头基本的保护需求。如果您对耐磨性有更高要求, 建议另购高级保护镜,二者安装方式相同。

### 前后保护镜的安装方式相同,步骤如下:

- 1. 将保护镜上的蓝色标记对齐镜头右下方卡位;
- 2. 顺时针旋转保护镜,使保护镜蓝色标记对准相机麦克风圆孔处,确保完全旋紧;
- 3. 安装完成后,开启相机并进入下拉菜单,点击"保护镜模式",确保"保护镜模式"设置为自 动,相机将会自动检测保护镜是否安装,以匹配对应的拼接效果;
- 4. 如需拆卸保护镜,逆时针旋转即可将其取下。拆卸保护镜后,保持相机"保护镜模式"设置为自 动或者手动选择无保护镜。

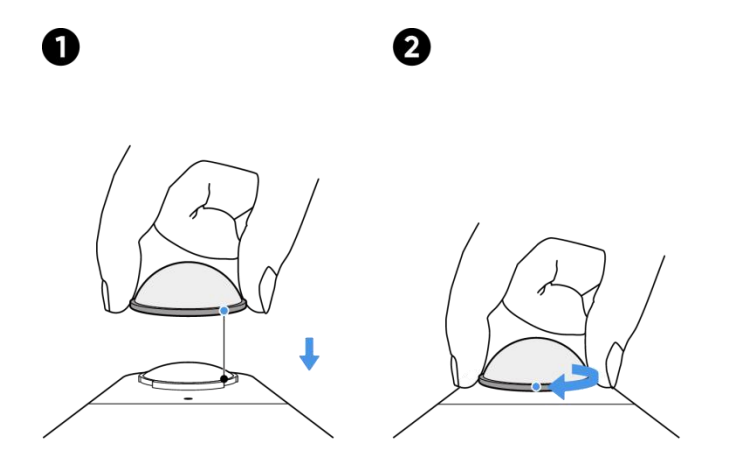

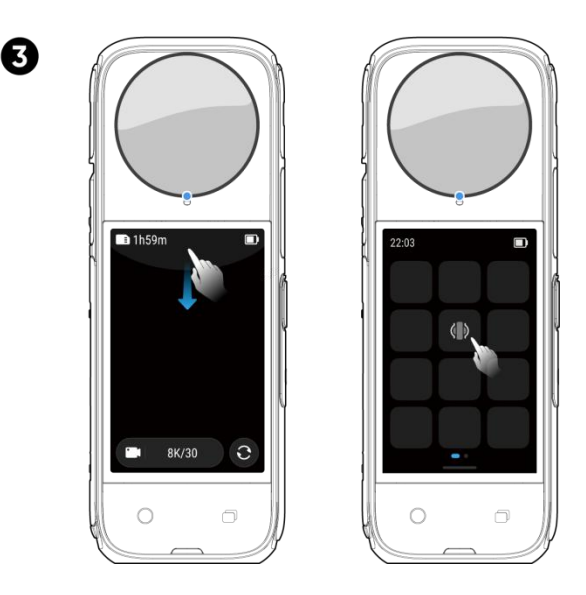

\*如果您想获得更精确的拼接效果,建议根据佩戴的保护镜型号,手动选择对应的保护镜模式。但请 注意,拆卸保护镜后请将"保护镜模式"更改为"无保护镜",否则可能会出现拼接错误。 全景文件可在 App 或者 Stuido 中再次调整保护镜模式。

### 注意事项:

- 安装时,避免暴力挤压或者掰扯保护镜的底座,可能导致底座变形或者开胶。
- 安装时,请确保保护镜已完全旋紧(蓝色标记对准麦克风圆孔)。
- 保护镜安装后请在相机内开启"保护镜模式",拆下后请关闭"保护镜模式"。
- 请保持保护镜洁净,镜面脏污或磨损可能会影响画质。
- 保护镜为非封闭结构,请避免在冲浪、雨天等涉水场景中使用保护镜。
- 请保持保护镜及周边充分干燥,如遇雪、水或雾气,可用柔软干布擦干后再使用。否则可能会在保

护镜内侧出现雾气。

### <span id="page-7-0"></span>安装 SD 卡

- 1. 双指向中间拨动电池盖开关,取出电池;
- 2. 将存储卡按卡面标识方向插入卡仓;
- 3. 安装完成后,重新装回电池,请确保电池完全锁紧,未露出橙色标识,以免影响防水性能。

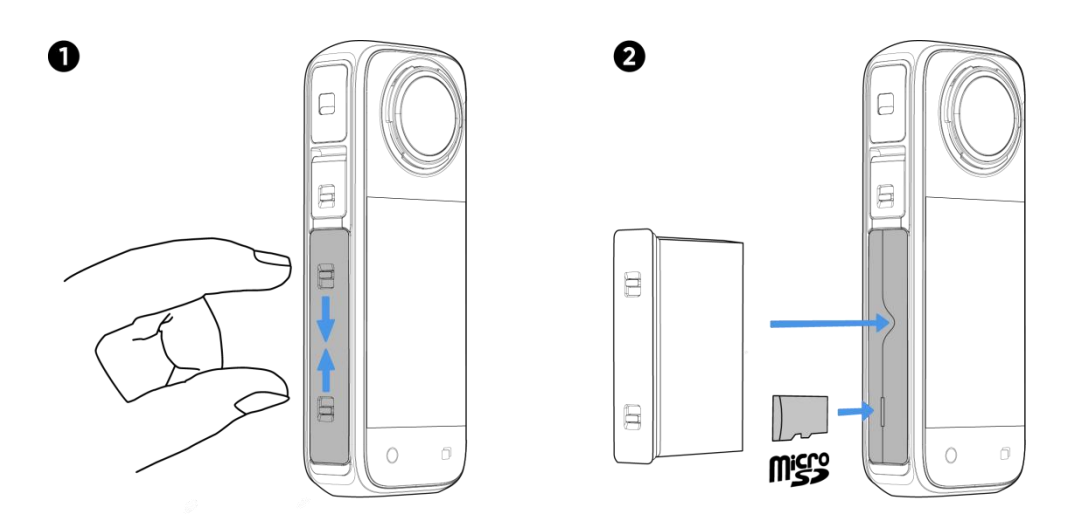

### <span id="page-7-1"></span>外接设备

- 1. USB 保护盖支持拔插,打开盖口后,可用力向外直接拔出保护盖;
- 2. 拆卸保护盖后,即可安装音频适配器与闪传伴侣等官方配件;
- 3. 使用完成或单独使用相机时,请确保保护盖紧闭,未露出橙色标识,以免影响防水性能。

### <span id="page-8-0"></span>**充电 しょうこうしょう おおおお かいしん かいしん**

- 1. 向上推动保护盖开关,打开相机 USB 保护盖;
- 2. 使用官方数据线连接相机与充电器,即可对相机充电。

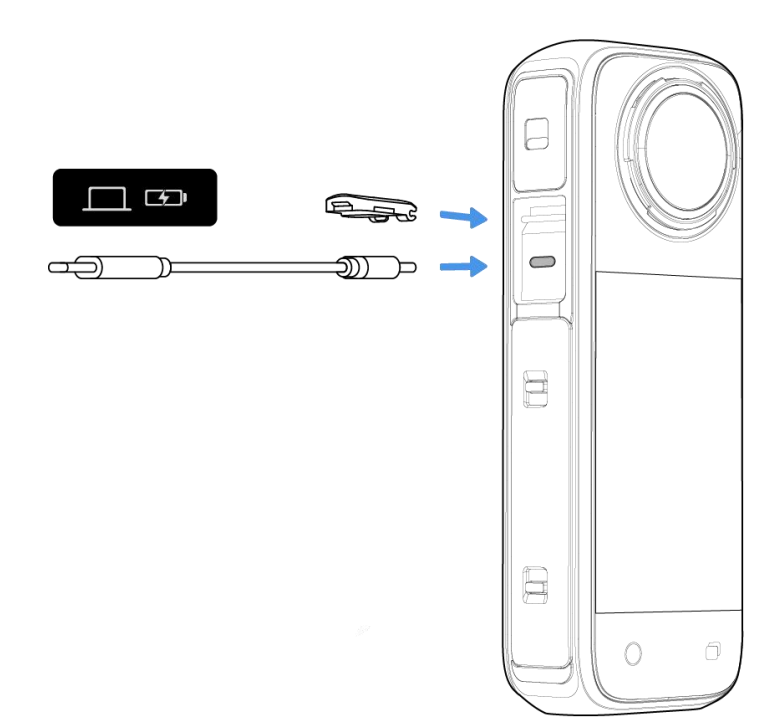

X4 支持使用官方充电管家进行快充, 使用支持 PD 协议且充电功率大于等于 36W 的充电适配器, 26 分钟充到 80%,43 分钟充满。

### X4 充电时间(9V/2A 适配器)

- 0-80%: 38min
- 0-100%:55min

\*关机充电中,指示灯红色常亮。指示灯熄灭,代表充电完成。

### <span id="page-9-0"></span>查看相机序列号

### 1. 通过产品包装盒查看

在包装盒背面可以查看相机序列号。

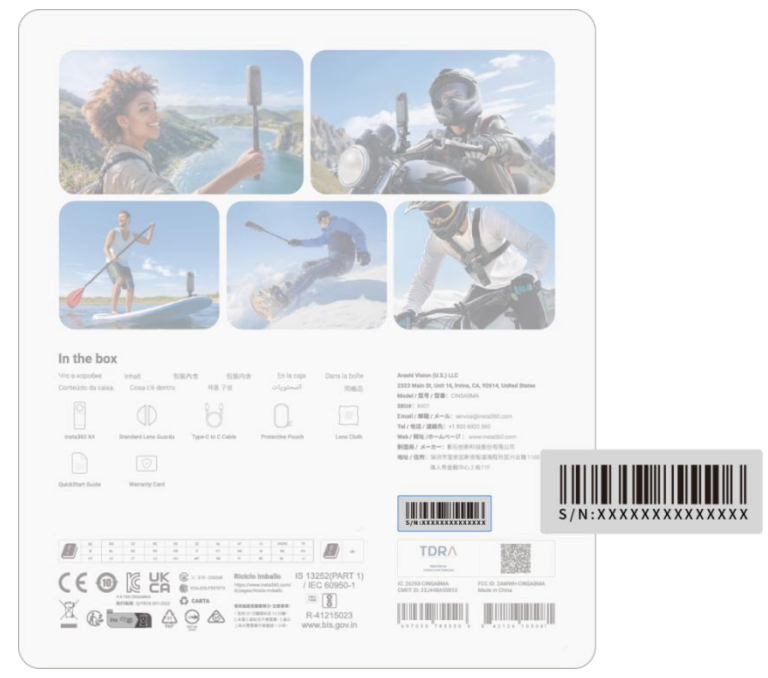

### 2. 通过相机设置页查看

- (1)点按电源键,开启相机;
- (2)下拉进入相机设置页->"设置"->"关于相机",即可查看相机序列号。

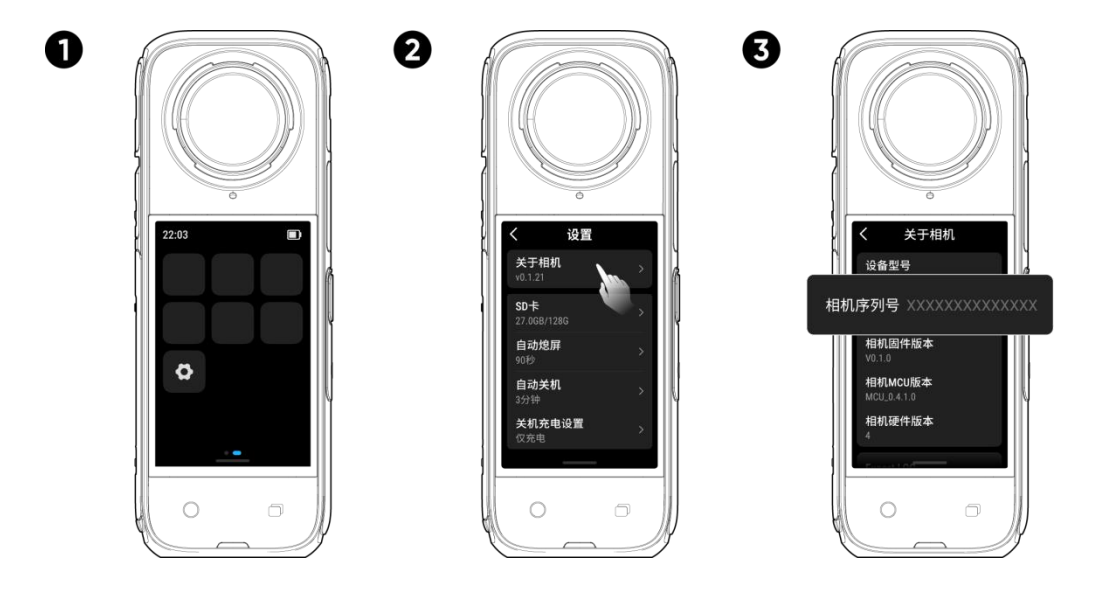

### 3. 通过 Insta360 App 查看

- (1)连接相机至 Insta360 App;
- (2)进入 Insta360 App 设置页,点击"设备信息",即可查看相机序列号。

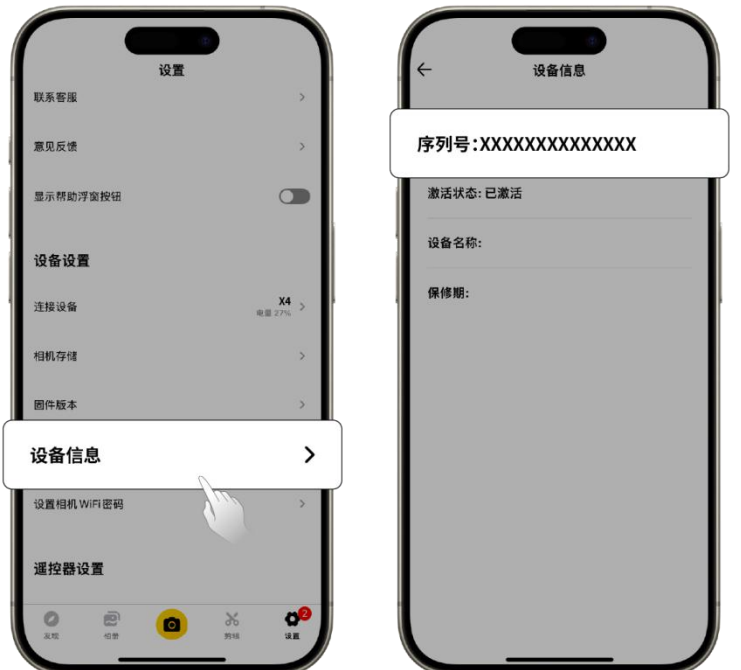

# 4. 通过 Insta360 Studio 查看

- (1)在电脑上打开 Studio,并导入原片;
- (2)选择原片,在右侧菜单栏中打开文件属性窗口,即可查看相机序列号。

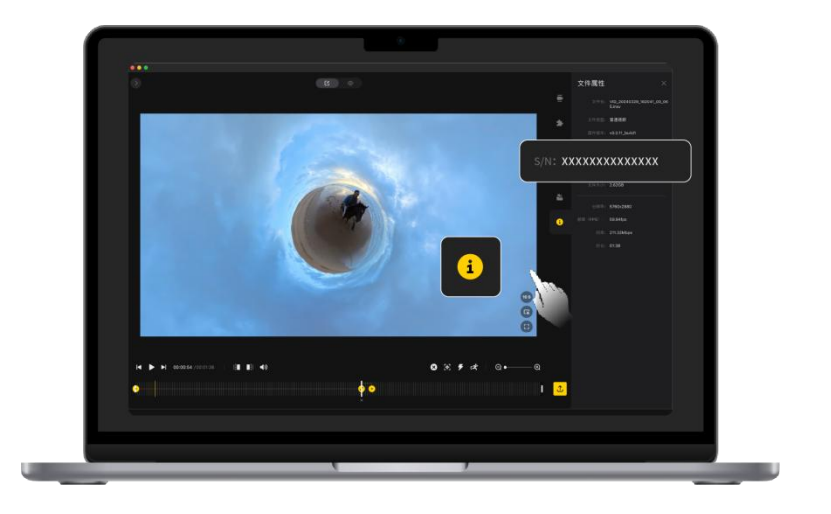

### 5. 通过相机机身电池仓贴纸查看

拆卸电池后,可直接在电池仓贴纸的条形码下查看。

### <span id="page-11-0"></span>下载与激活

首次使用 X4 需要通过 Insta360 App 激活。

您可以通过以下方式下载 Insta360 App :

- 1. 首次开启相机后,扫描屏幕中出现的二维码。
- 2. 扫描配件盒上的二维码。
- 3. 在 Insta360 官网的"下载"中找到"Insta360 App"进行下载。

下载完成后,请按照以下步骤激活

- 1. 开启相机。
- 2. 打开手机 Wi-Fi 和蓝牙功能。
- 3. 打开 Insta360 App,点击 App 页面底部"发现新设备"图标,根据弹窗中显示的相机及序列号 后 6 位,来找到您需要连接的 X4 。首次连接,需在相机屏幕上点击确认连接。
- 4. 连接成功后,若有新版固件,App 会弹出新固件版本提醒,请根据 App 提示完成相机固件升级。 升级完成后,按照 App 页面提示完成相机激活。

# <span id="page-12-0"></span>机身操作

# <span id="page-12-1"></span>按键功能

电源键

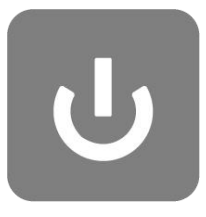

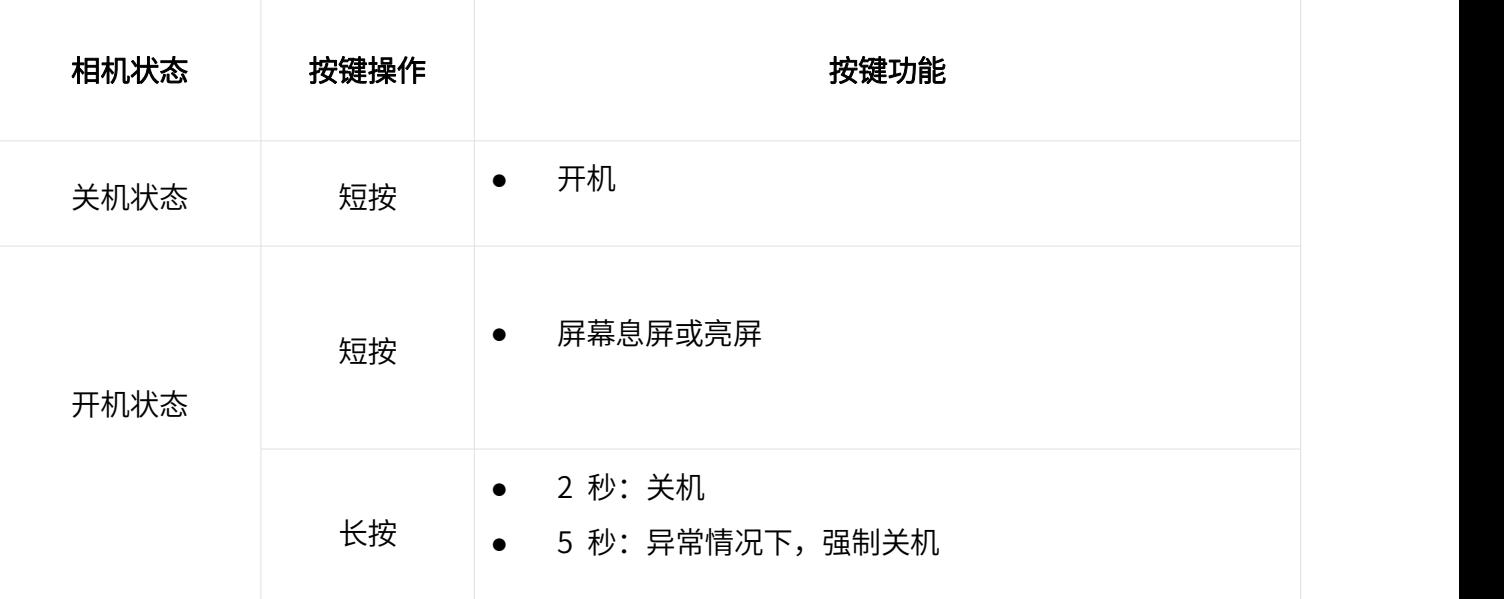

# Q 键

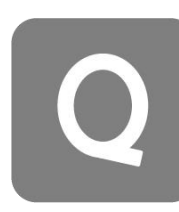

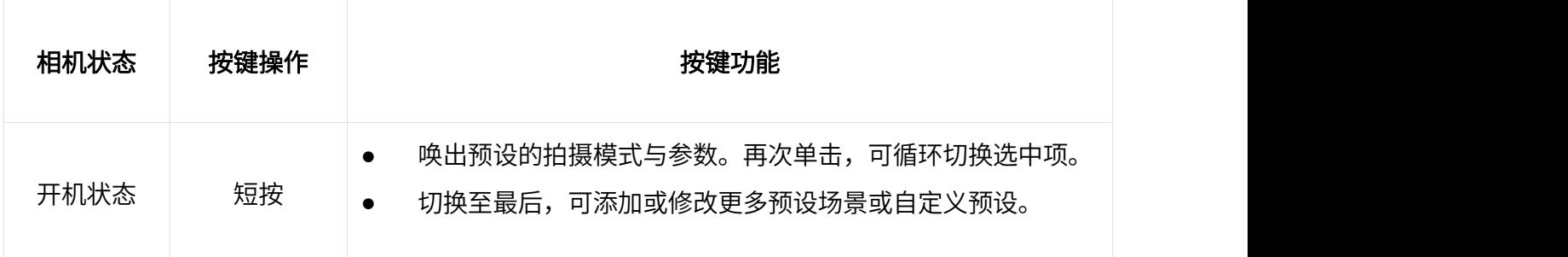

# 菜单键

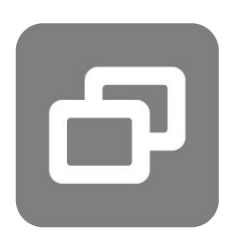

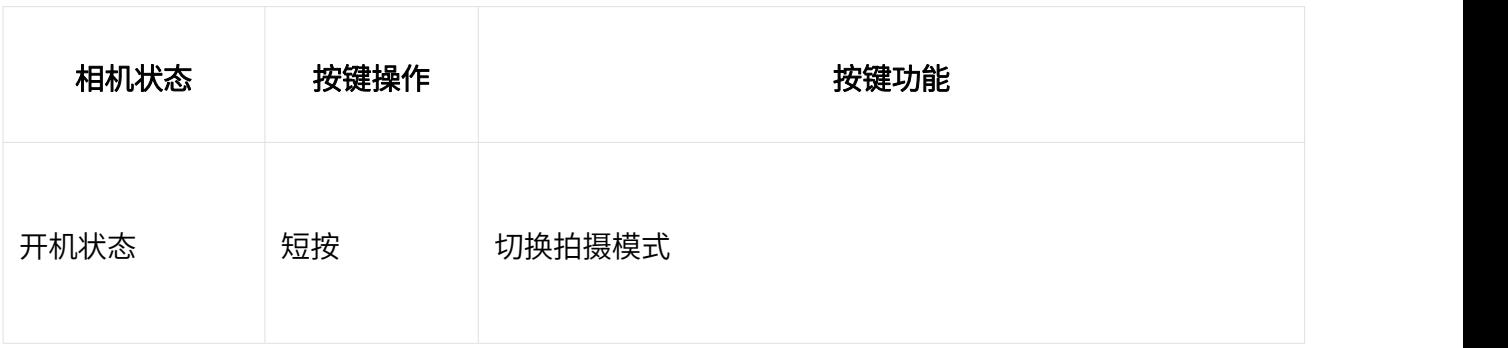

# 快门键

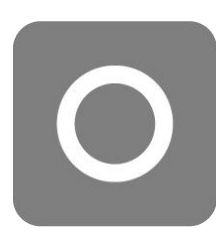

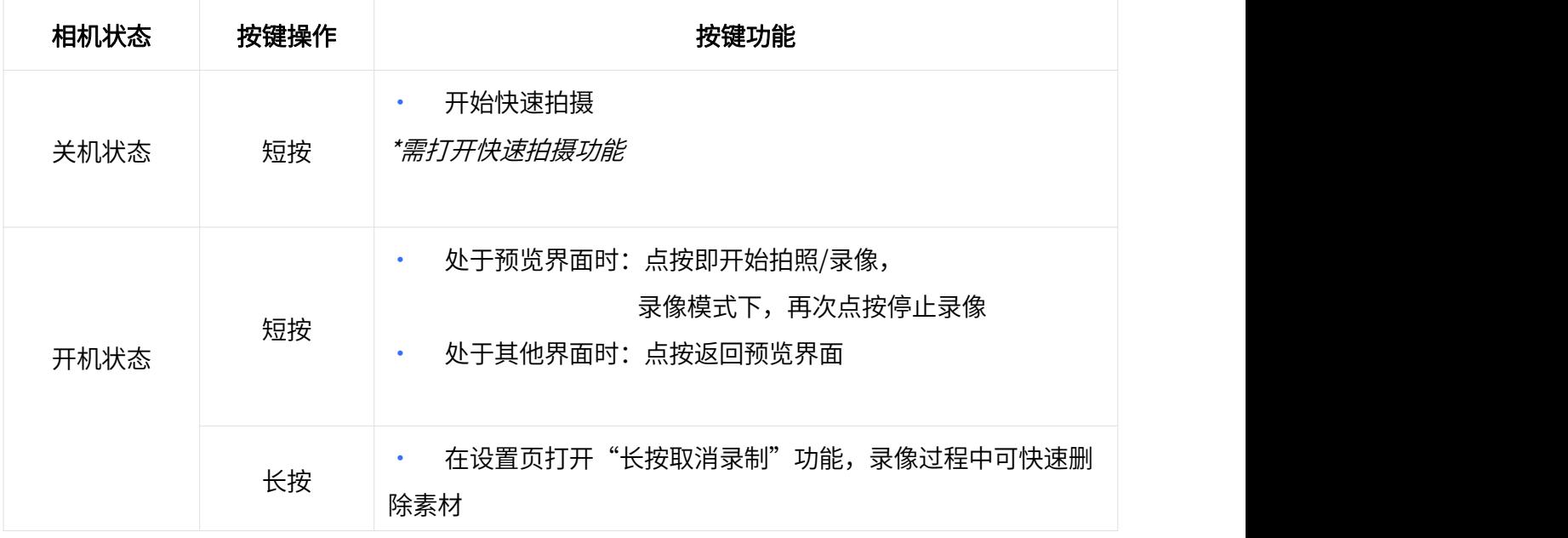

除以上默认功能外,您还可以在【设置】-【自定义按键】中,根据您的喜好来自定义按键功能。

# <span id="page-15-0"></span>屏幕功能

相机开机后,触摸屏将显示相机主页,以及拍摄模式、电池电量及存储容量等信息。通过点击或滑动 触摸屏,可进行功能操作。

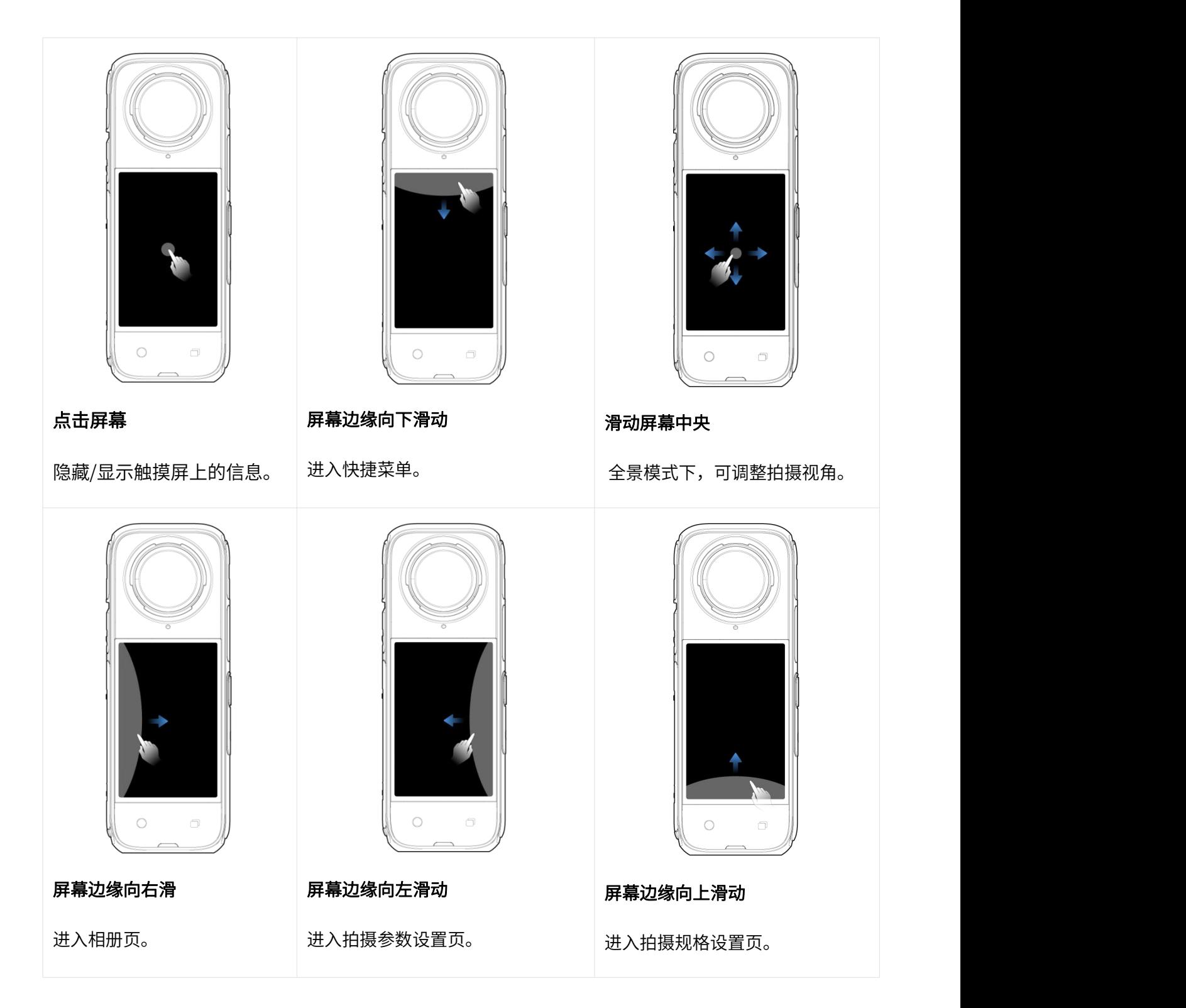

# 相机主页

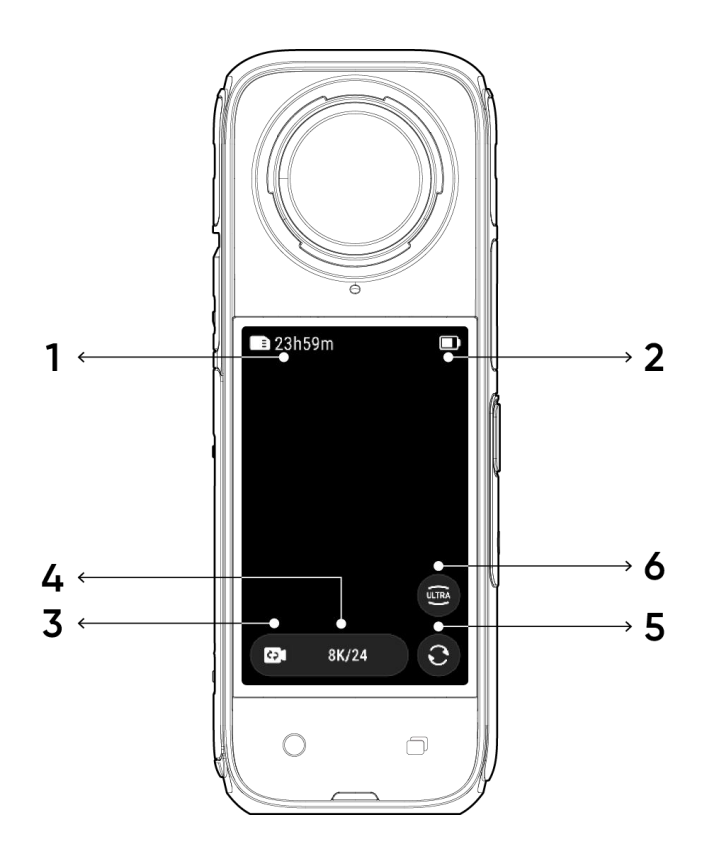

- 1. 存储容量信息: 显示 MicroSD 卡的剩余可存储照片数量或可拍摄时长。
- 2. 电池电量:显示相机的剩余电量。
- 3. 拍摄模式信息:显示当前拍摄模式,点击图标后可滑动选择不同拍摄模式。
- 4. 拍摄规格信息:显示当前拍摄模式的对应参数,点击图标后可修改参数。
- 5. 切换镜头:点击图标后可切换前后镜头。全景模式下,还可返回初始的预览位置。
- 6. 视场角:点击图标后可切换视角。

# <span id="page-17-0"></span>拍摄模式

点击相机主页拍摄模式图标后滑动选择,或在主页中央位置左右滑动,可以选择不同的拍摄模式。

● 全景模式:

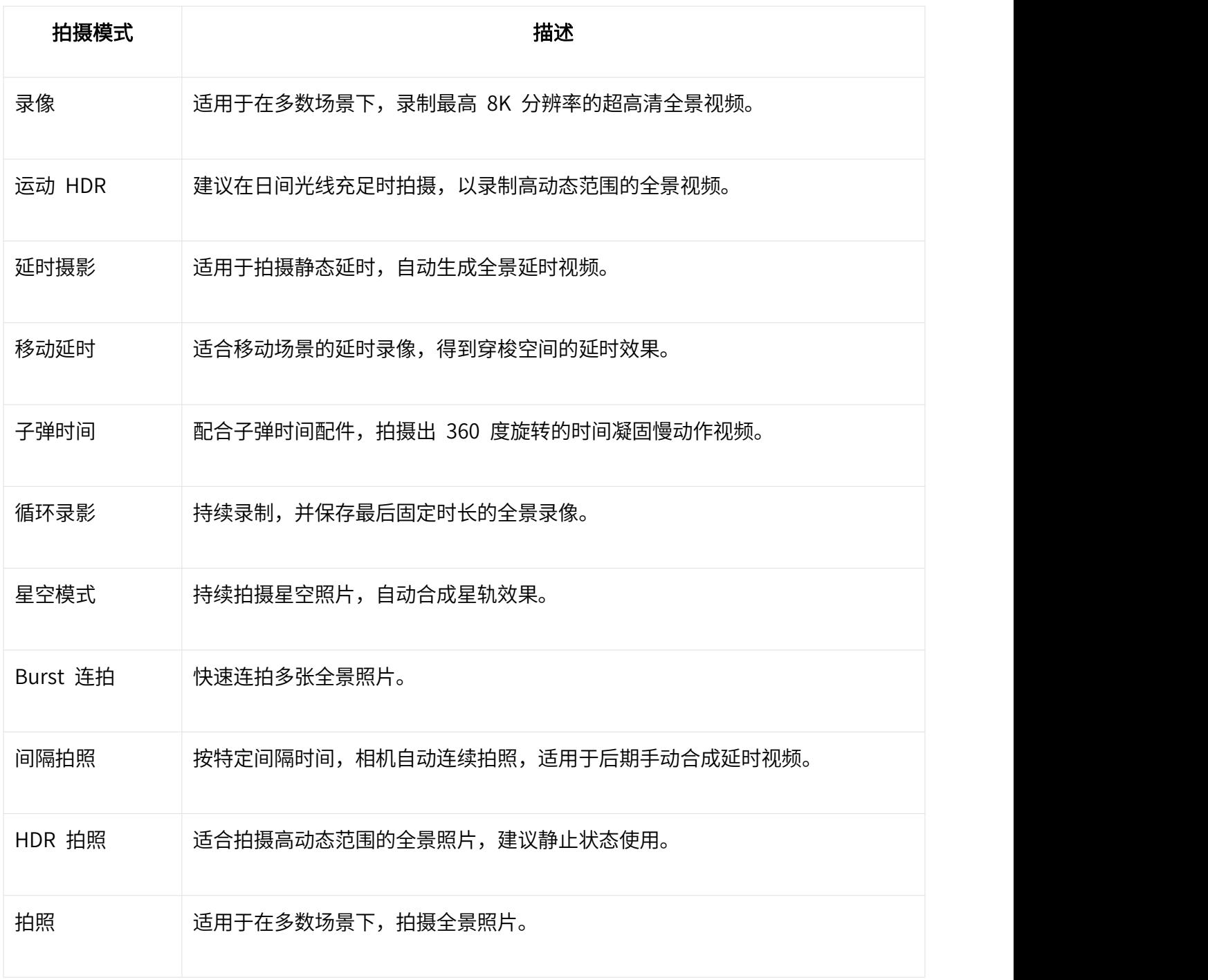

### ● 单镜头模式:

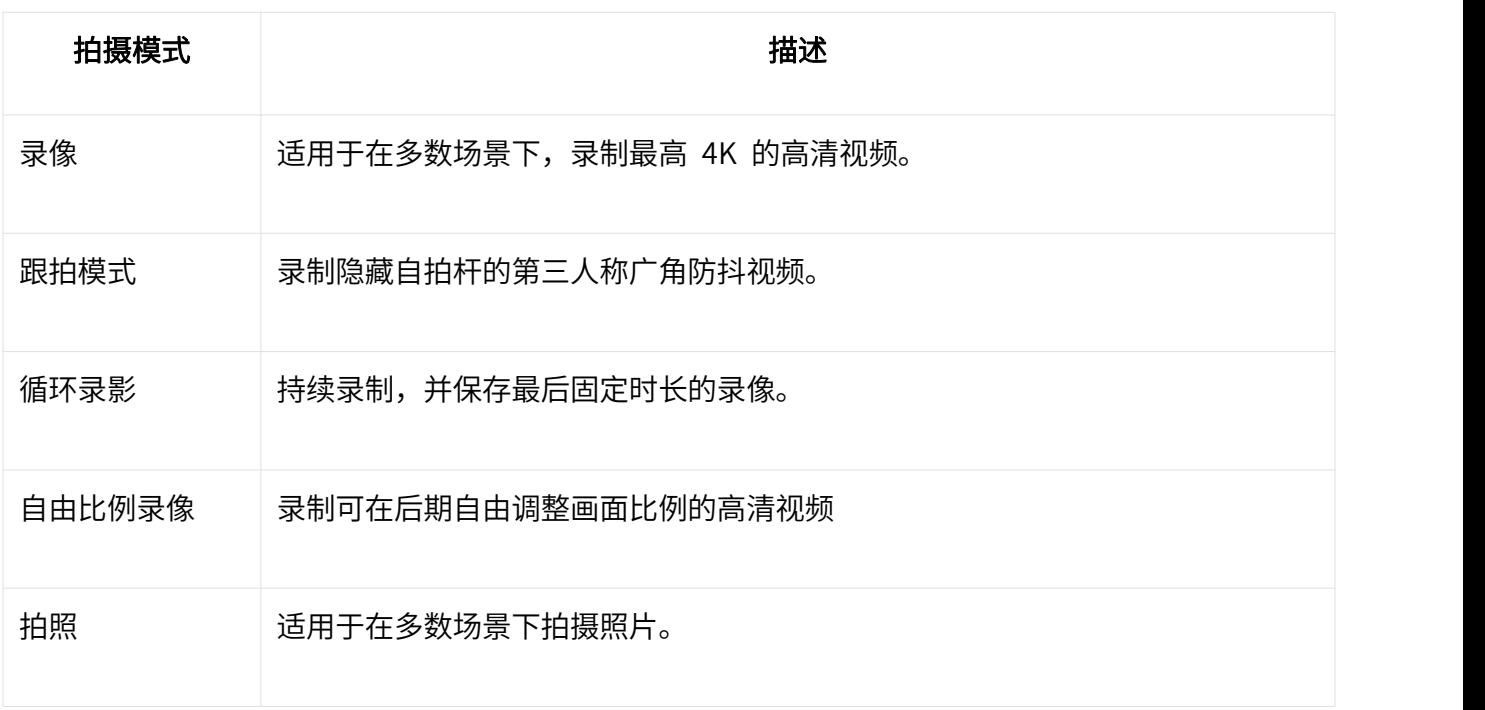

### <span id="page-19-0"></span>下滑-相机菜单

从触摸屏顶部下滑,进入相机菜单页。

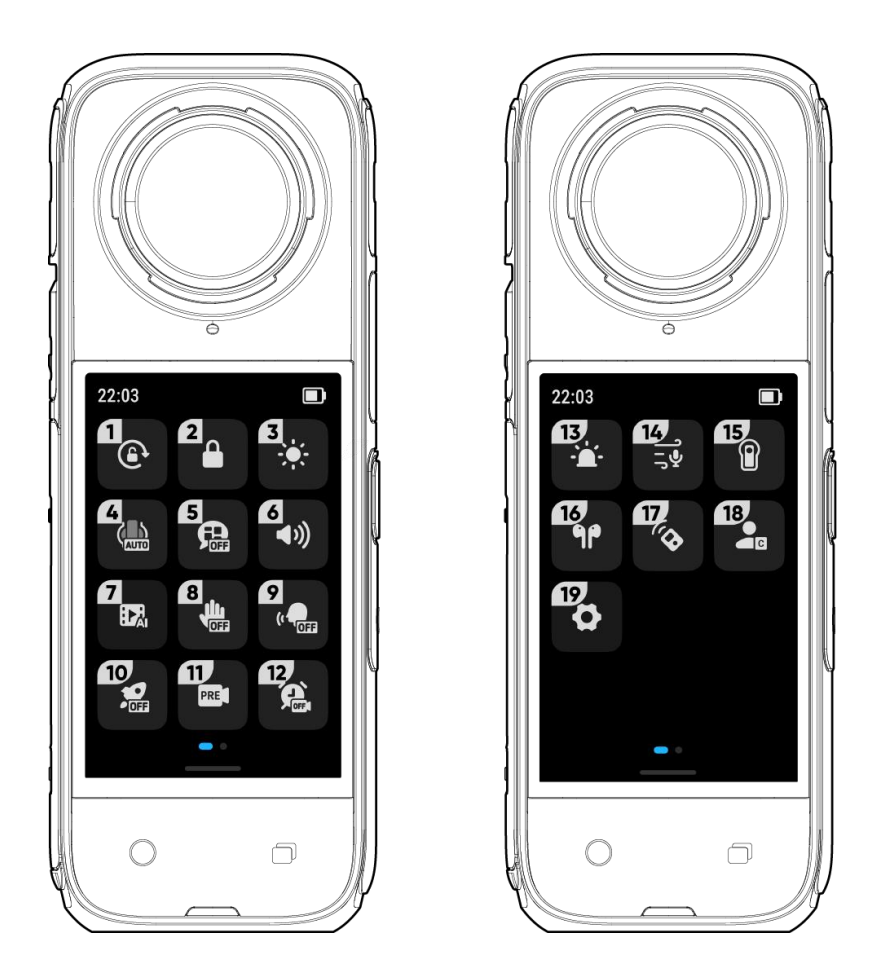

- 1. 旋转锁定:点击立即锁定/开启屏幕旋转。
- 2. 锁定屏幕:点击立即锁定屏幕。锁定后,往上滑动屏幕即可解锁。
- 3. 亮度调节:点击打开亮度调节滑块,滑动调节屏幕亮度。
- 4. 保护镜模式:可选择为自动、标准保护镜、高级保护镜或无保护镜。
- 5. 语音提示: 开启后,部分操作将使用语音进行提示,例如切换模式、拍摄操作等。
- 6. 提示音:点击设置相机扬声器音量,提供高、中、低和静音四种选择,默认为中。
- 7. AI 高光助手: 启用后, 相机录制时可自动识别每段拍摄素材中的精彩瞬间, 可以在 App 快速分 析一键成片。
- 8. 手势识别:点击可开启/关闭手势控制。
- 9. 语音控制:点击可开启/关闭语音控制。
- 10. 快速拍摄: 启用后, 关机状态下点击拍摄键可开启快速拍摄。
- 11. 预录制: 启用后,可保存按下快门键前 10-15 秒的视频,不同模式下存在差异,具体以相机显示 为准。
- 12. 定时拍摄: 启用后, 可设置定时拍摄时间和拍摄模式等参数。到达设定时间时, 相机将自动开启 拍摄。
- 13. 指示灯:点击可开启/关闭指示灯。
- 14. 音频设置:点击切换音频模式,可切换为智能降风噪、立体声、运动降风噪或指向增强。
- 15. 潜水壳模式: 安装或拆卸潜水壳时使用。开启后, 可通过电源键切换拍摄模式, Q 键开始/停止 拍摄。
- 16. 蓝牙耳机: 可搜索并连接蓝牙耳机。
- 17. 蓝牙遥控器: 可搜索并连接蓝牙遥控器。
- 18. 预设模式: 可切换、修改或自定义拍摄模式与参数。
- 19. 设置:点击进入相机的更多设置。

### <span id="page-21-0"></span>上滑-拍摄规格设置

从触摸屏底部上滑,进入拍摄规格设置页。

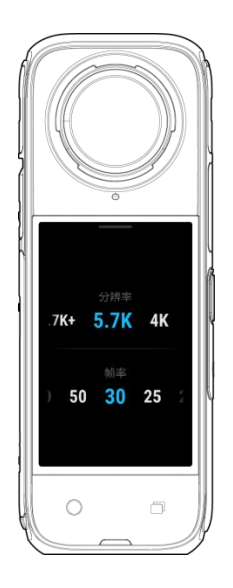

### ● 全景模式:

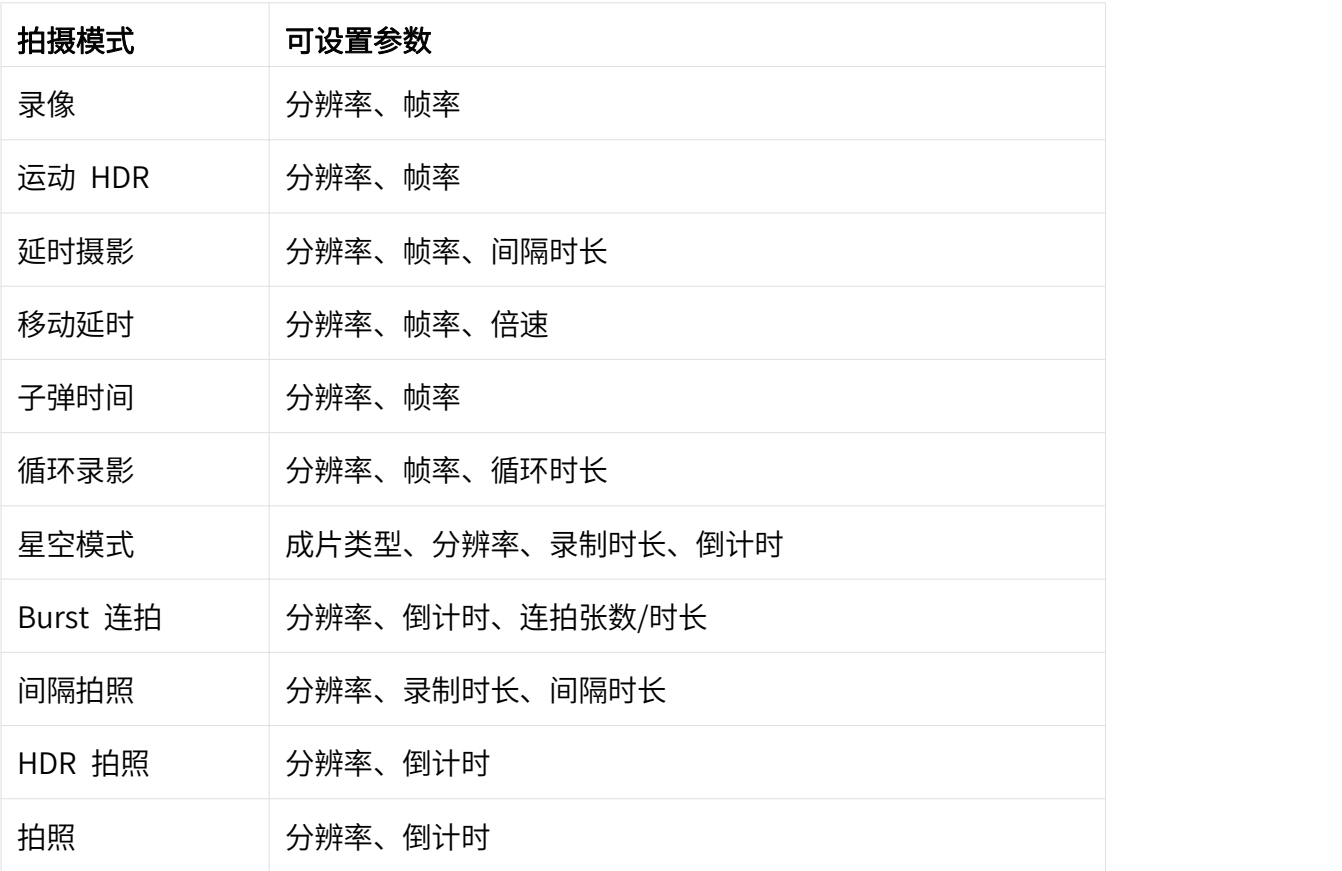

### ● 单镜头:

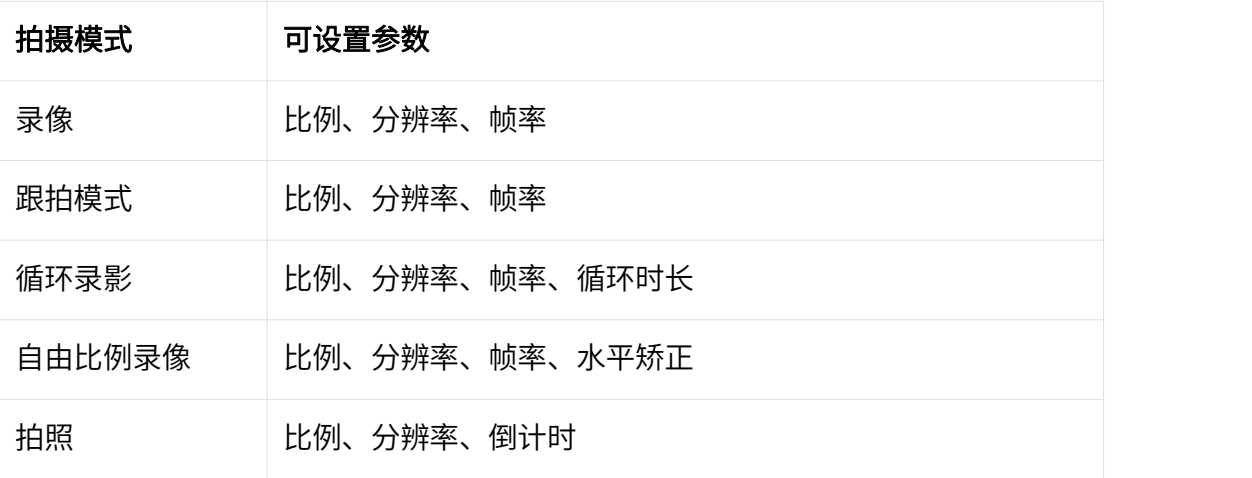

# <span id="page-23-0"></span>左滑-拍摄参数设置

从触摸屏右侧边缘往左滑,进入参数设置页面

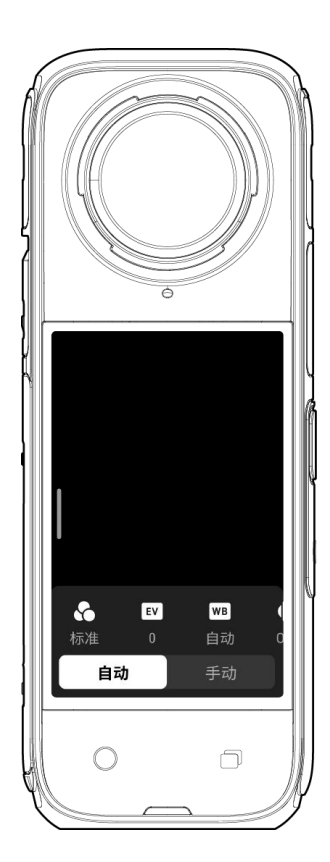

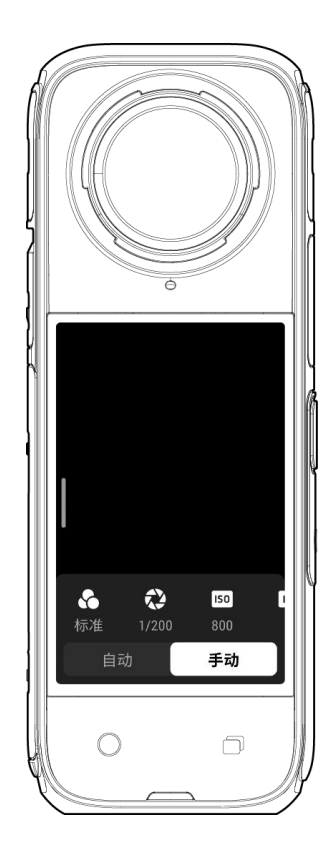

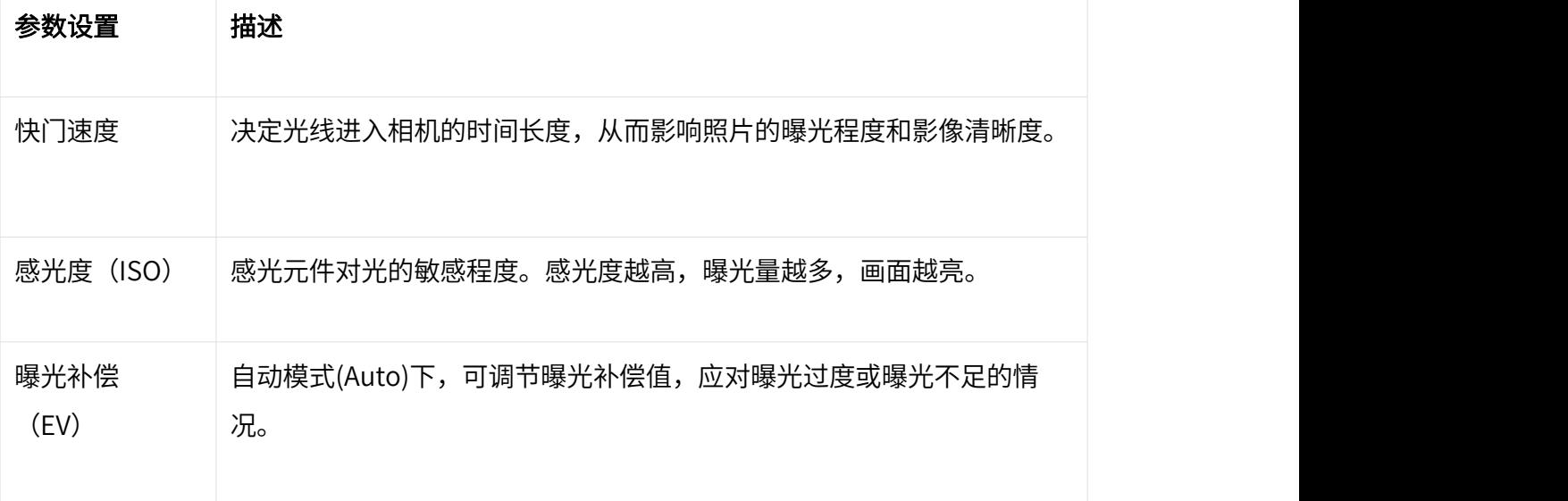

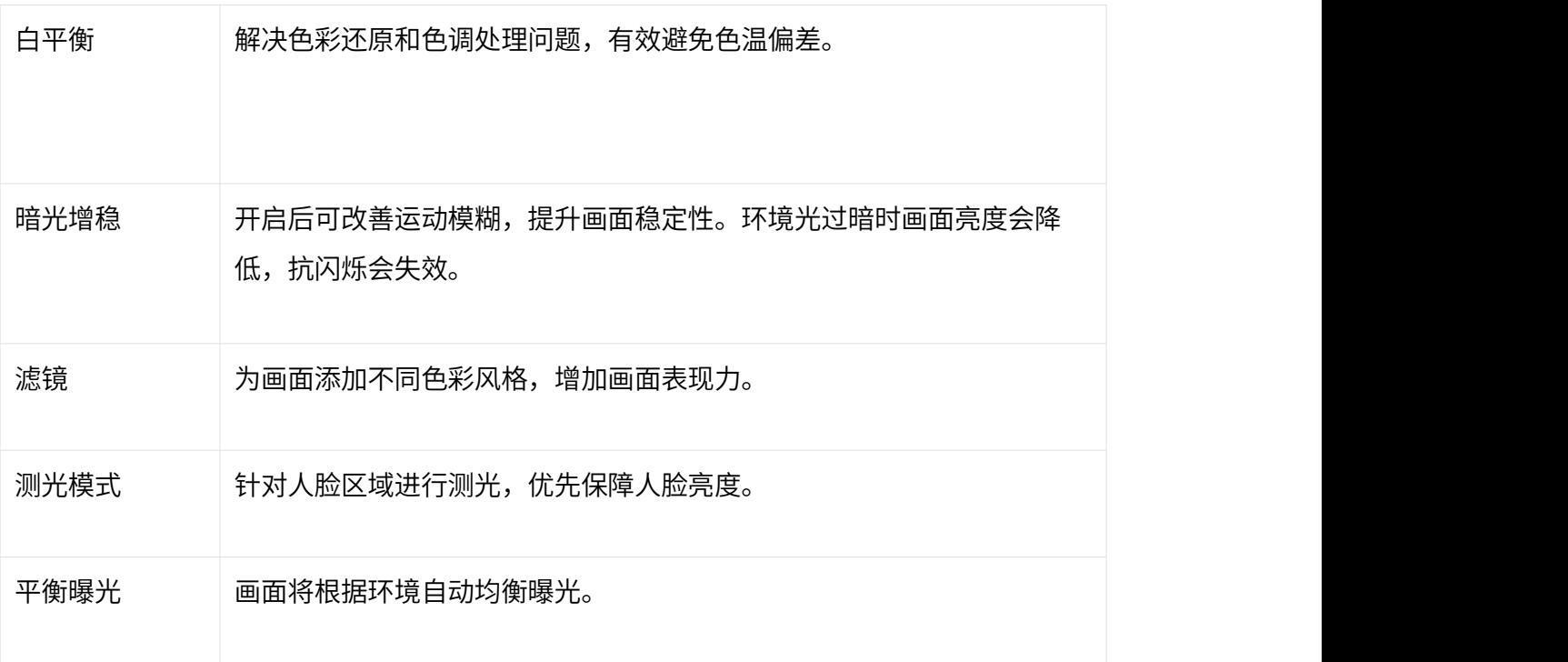

全景和单镜头模式下的不同拍摄模式,所支持设置的参数存在差异,具体以屏幕显示为准:

● 全景模式:

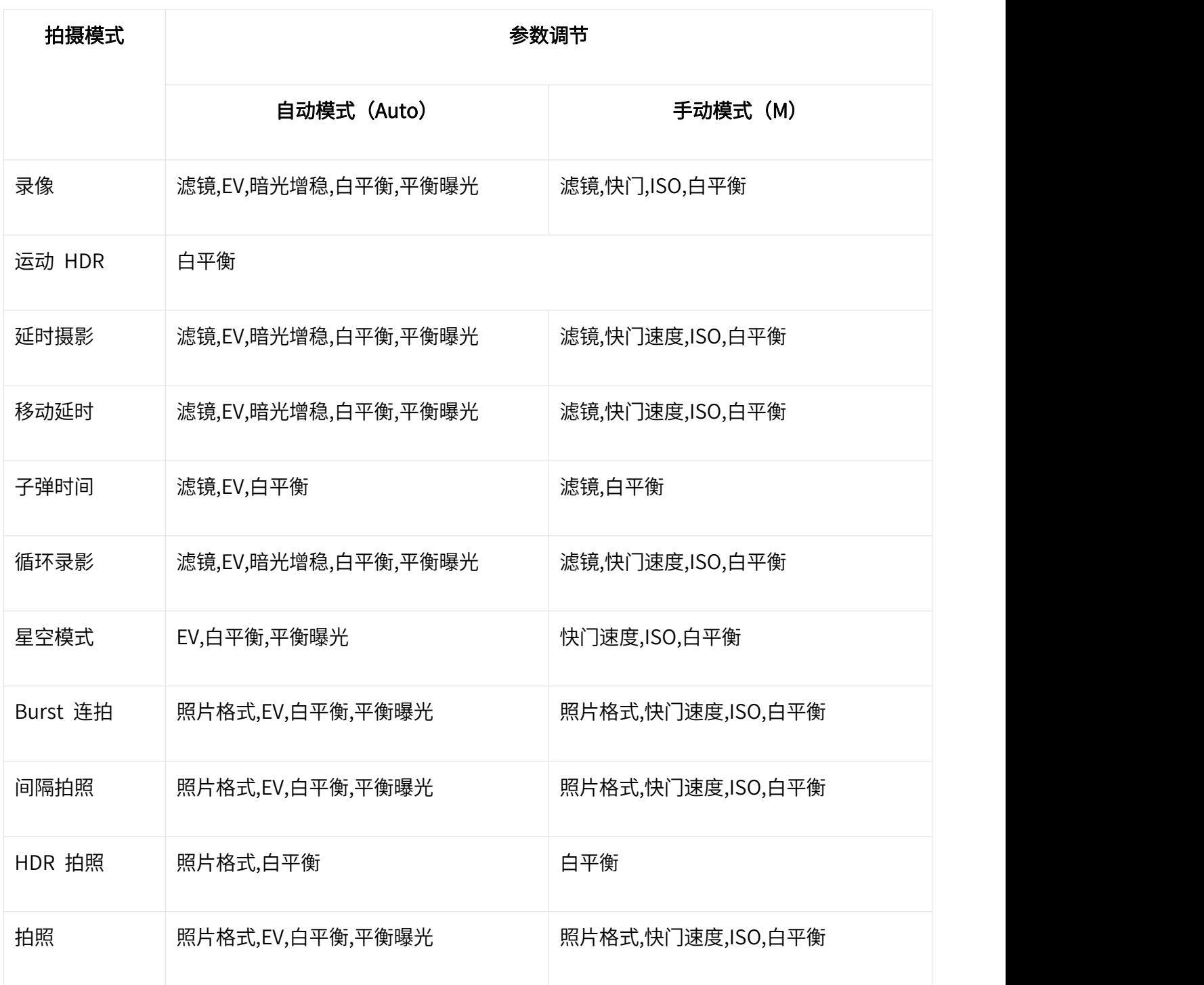

### ● 单镜头:

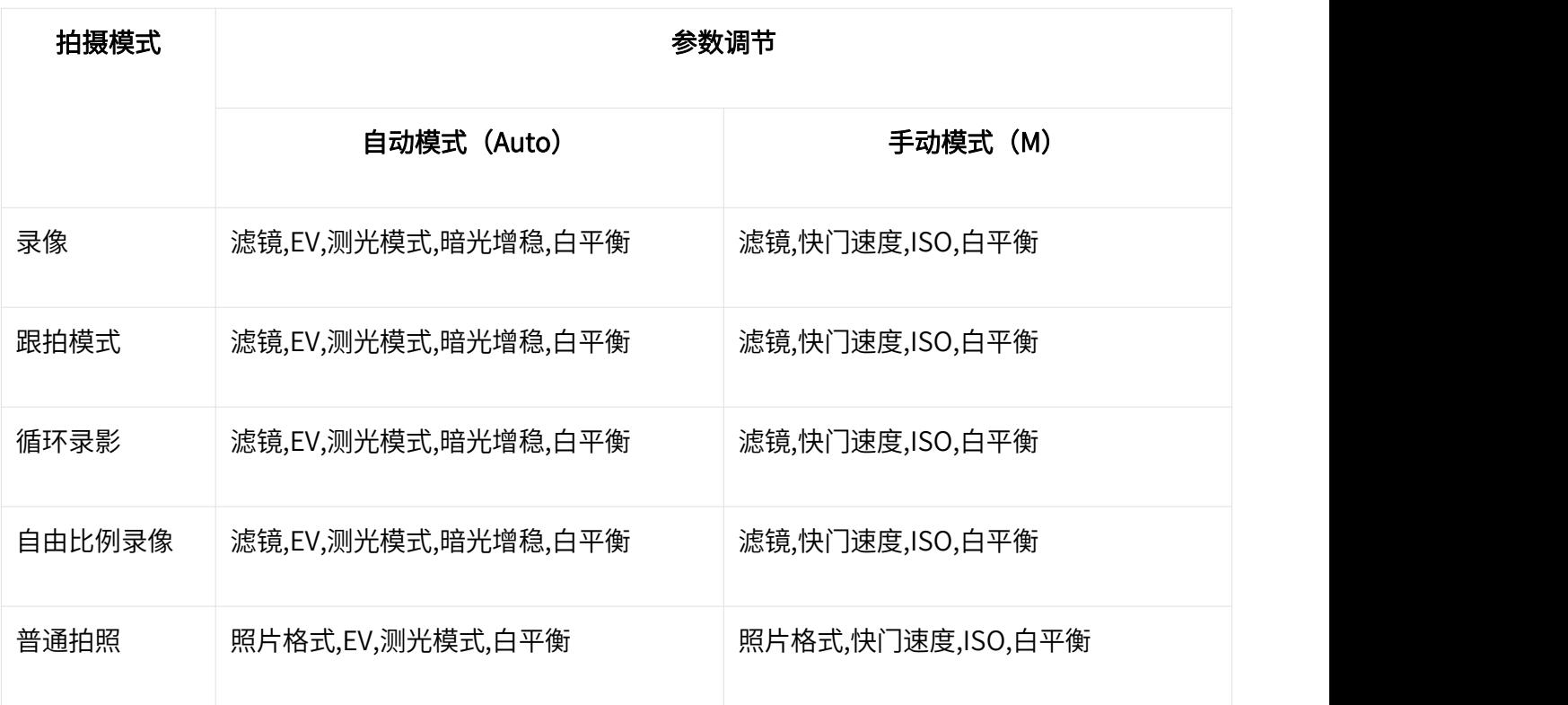

# <span id="page-27-0"></span>右滑-相册素材

从触摸屏左侧边缘往右滑,进入相册素材页,可查看拍摄素材。

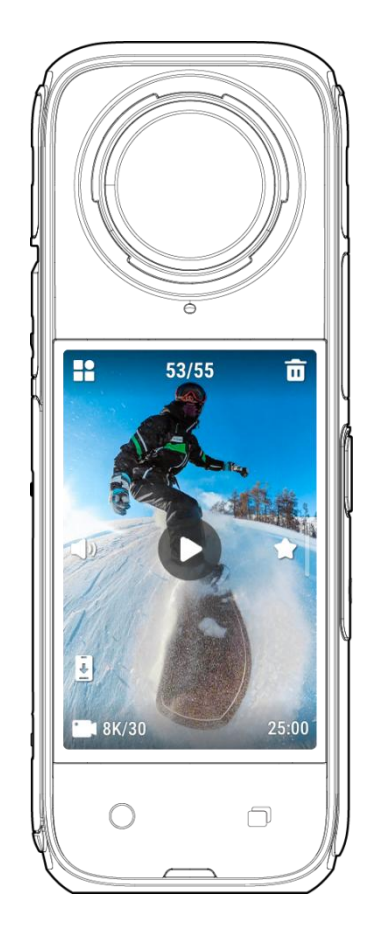

# <span id="page-28-0"></span>LED 状态指示灯

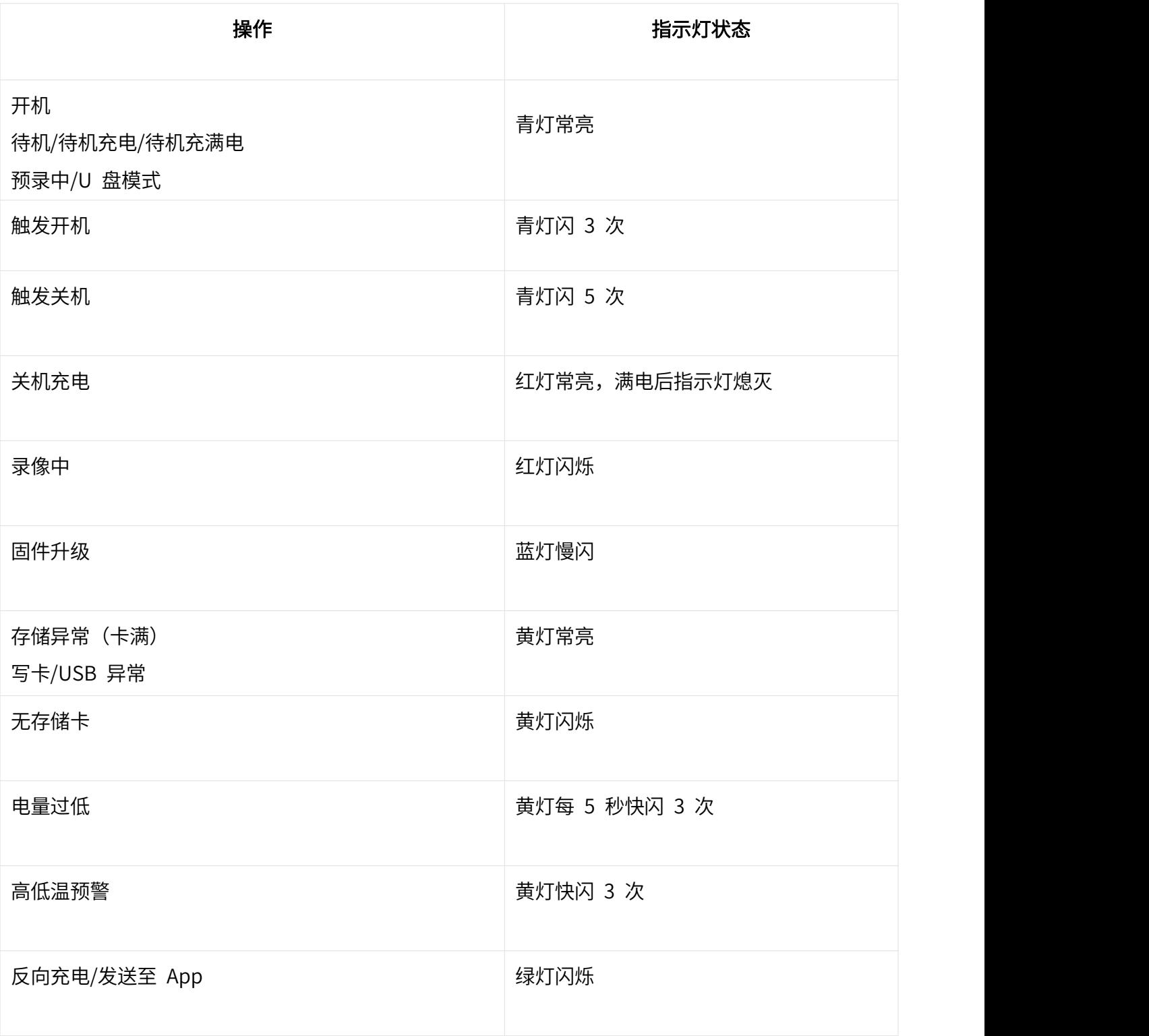

# <span id="page-29-0"></span>影像存储

为了确保拍摄顺利,X4 需要使用 UHS-I、V30 及以上且带 exFAT 格式的 Micro SD/TF 存储卡,否则 可能会速度不足导致录制中断或文件损坏。

另外,请勿使用 UHS-II 、UHS-III 或超过 1TB 的存储卡,否则也可能会因为兼容性问题导致录像停 止。推荐使用的 SD 卡型号如下:

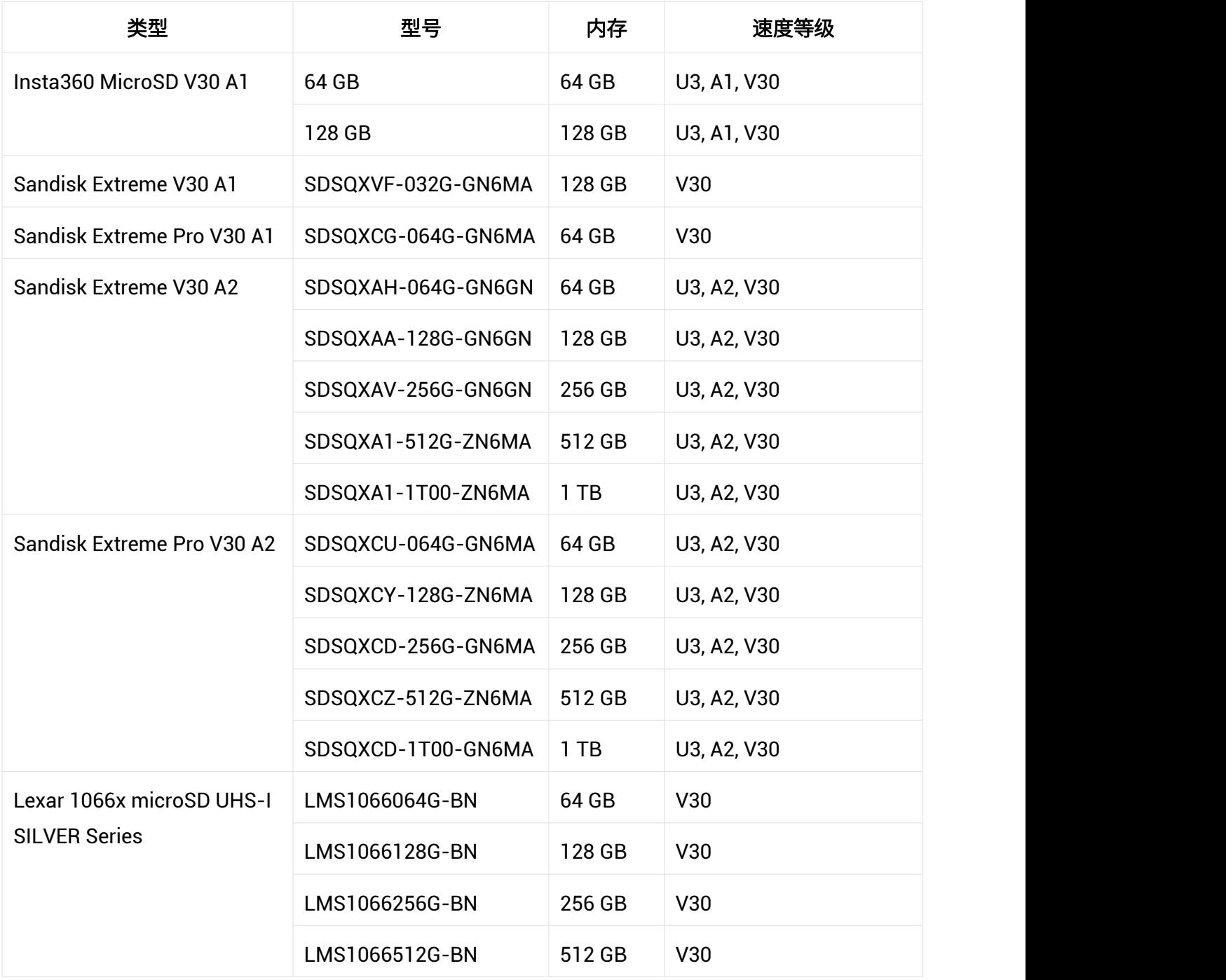

# <span id="page-30-0"></span>格式化相机存储卡

建议定期传输相机文件至手机或电脑进行备份,并对相机存储卡进行格式化,以避免出现异常情况。

以下介绍如何通过 X4 或 Insta360 App 格式化相机存储卡:

- 通过 X4
- 1. 将存储卡插入 X4;
- 2. 点按相机电源键,相机开机;
- 3. 从屏幕顶部往下滑动,进入下拉菜单,点击「设置」图标,向下滑动,找到「SD 卡」并点击, 点击「格式化」即可格式化相机存储卡。
- 通过 Insta360 App
- 1. 连接 X4 至 Insta360 App;
- 2. 进入 Insta360 App 设置页,选择「其他设置」 「相机存储」 「格式化」,即可格式化相机存 储卡。

\*注:如果通过电脑格式化相机存储卡,需要格式化为 exFAT 格式,分配单元大小默认。

# <span id="page-31-0"></span>Insta360 App

# <span id="page-31-1"></span>连接 App

- 1. 开启 X4 ;
- 2. 打开手机 Wi-Fi 和蓝牙功能;
- 3. 打开 Insta360 App,点击首页相机图标连接 X4,根据界面提示操作。

\*首次连接 X4 需要在屏幕点击确认(或点击快门键)授权。

如果以上操作无法进行,请直接在手机系统 WiFi 设置里,找到 X4 的名称,点击后输入密码进行连 接,然后再返回 App。

### 如无法连接 Insta360 App? 可以排查以下几点:

- 1. Insta360 App 是否开启以下的权限: 网络权限, 蓝牙权限, 本地网络权限。
- 2. 在相机的设置页, Wi-Fi 选项设置为"开启"。
- 3. 将 X4 靠近手机放置。

# <span id="page-32-0"></span>素材剪辑

您可通过 Insta360 App 或 Insta360 Studio 查看和编辑您的全景或平面素材。

### <span id="page-32-1"></span>Insta360 App

### 剪辑页

- 1. 连接 X4 至 Insta360 App;
- 2. 进入剪辑页,您可以在"开始创作"中打开并剪辑您的素材,也可以在"一键成片"中导入并自 动生成作品。此外,剪辑页中还提供了丰富的主题模板和 AI 创意库,助您轻松生成炫酷大片。

### 相册贝 しゅうしょう しゅうしょう しゅうしょく

- 1. 连接 X4 至 Insta360 App;
- 2. 进入相册页即可查看所有素材;
- 3. 打开您的平面或全景素材,即可在播放器中进行剪辑。

### 全景素材后期取景

在相册页播放器中,您可通过快剪、精剪、AI 取景和深度追踪对素材进行后期取景。

- 快剪
- 1. 快剪(原自由录屏)功能提供了三种取景方式,您可选择手动滑屏、重力感应或遥杆取景,轻松 编辑后期视角。
- 2. 同时,借助强大的算法功能,快剪功能还将为您自动捕捉并生成前进方向的视角、拍摄主体的视 角,以及 360°自动环绕视角供您选择。您可以在界面左侧点击对应模式进行选择,过程中可随 时进行手动调整。

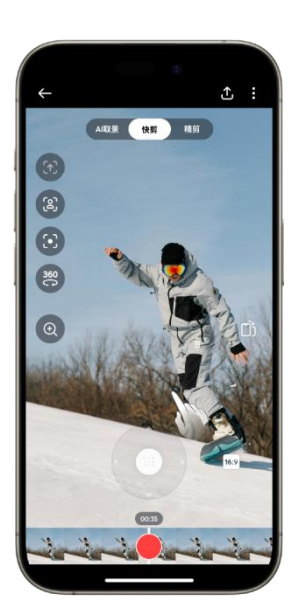

\*请注意:为了获得更好的算法识别效果,请在拍摄前开启相机内的 AI 高光助手功能。若因拍摄质 量或未开启该功能,导致算法无法准确识别,那么在 app 的功能界面中,部分片段的视角图标可能会 转为灰色状态,效果将无法在该片段内生效。

#### ● 精剪

- 1. 在时间轴上,拖动画面并调整至想要的视角位置;
- 2. 点击时间轴上的黄色标记,即可打下单个关键帧。

#### $\bullet$  AI 取景

选择 AI 取景,AI 将为你分析全景视频中的主体并自动取景,生成精彩合集与多视角片段。

#### 深度追踪

- 1. 在播放界面中,点击画面中的灰色图标,即可自动识别并追踪画面主体;
- 2. 也可长按画面,手动框选想要追踪的目标。

### <span id="page-33-0"></span>Insta360 Studio

- 1. 在官网下载并打开 Insta360 Studio 桌面剪辑工具;
- 2. 连接相机或 SD 卡至电脑,并导入您的素材;
- 3. 您可以直接使用 Studio 内置的剪辑工具和丰富的素材库,创作您专业级的剪辑作品。同时, Studio 也支持 Premiere 插件,为您提供更多剪辑选择。

# <span id="page-34-0"></span>传输媒体文件

您可以将 X4 拍摄的文件导入到手机或电脑中进行备份,或使用 Insta360 App 、 Insta360 Studio 进 行编辑和导出。

以下将介绍 X4 和 Insta360 App、电脑,以及 Insta360 App 和电脑之间的文件传输方式。

### 相机文件传输至 Insta360 App

- 无线连接 (iOS/Andriod 通用)
- 1. 将 X4 连接至 Insta360 App;
- 2. 进入 App 相册页;
- 3. 点击右上角"多选"图标,选择所需传输的素材。
	- 点击下方导出图标,即可将素材保存至手机相册,导出期间请勿退出 App 或将手机锁屏。
	- 点击下方下载图标,即可将素材下载至 App 相册。

### 若相机无法连接 Insta360 App,请排查以下事项:

- 1. 确保相机和 App 为最新版本。
- 2. 请到手机系统页面检查 WiFi 是否已连接。

若未连接,请输入 WiFi 密码,重启相机和手机再进行尝试;

若还是无法连接,可在手机系统的 WiFi 连接页面,点开相机的 WiFi,忘记网络后再尝试。

3. 请确认手机已给 Insta360 App 开启了 GPS 和蓝牙等权限。 如果是安卓手机,请确认 WLAN+ 或者自动切换 Wi-Fi 的选项为关闭状态(如有该设置); 如果是苹果手机,请到手机系统设置页面,找到 Insta360, 查看"本地网络"是否开启。

### 相机文件传输至电脑

### Mac/Windows 通用

- 1. 使用官方 Type-C 数据线连接 X4 和电脑;
- 2. 开机状态下,选择「U 盘模式」后,等待电脑弹出 X4 硬盘;
- 3. 打开 DCIM > Camera01 文件夹, 将文件夹中的图片/视频复制至电脑。

### 若相机无法连接电脑,请排查以下事项:

- 1. 确保相机为最新版本。
- 2. 使用官方数据线进行传输,非官方产品可能存在兼容性问题。
- 3. 检查相机是否为开机状态。
- 4. 检查 SD 卡型号是否符合要求,以及状态是否正常。

### App 文件传输至 Mac 电脑

- iOS 设备
- 1. 连接手机与电脑,打开「访达」,选中您的设备;
- 2. 在「访达」窗口,选择「文件」,找到「Insta360」;
- 3. 点击「Insta360」旁的小三角形,打开该文件夹;
	- 将 App 文件导出至电脑:选择「DCIM」文件夹,将文件拖到目标路径即可,如电脑桌面
	- 将电脑文件导入至 App: 在电脑桌面新建一个名为「IMPORT」的文件夹,拖入所需文件 后,将「IMPORT」文件夹拖入「Insta360 App」文件夹中。传输完成后,即可在设备上重启 App 查看文件。

#### 注意事项:

- 「IMPORT」文件夹命名需保证全大写且拼写无误才能正确完成替换。
- 文件传输过程在电脑上可能没有显示传输进度,请耐心等待。
- 传输完成后需重启 App 查看文件。
- Android 设备

1. 在电脑上安装 Android 文件传输软件;

2. 连接手机与电脑后,打开软件并从以下路径找到「Insta360 App」相册文件夹: Android > data > com.arashivision.insta360akiko>files > Insta3600neR > galleryOriginal ;

3. 将该文件夹里的文件复制到电脑上,或将电脑上的文件放入该文件夹,便可完成 App 与 Mac 电脑 间的高效传输。

### App 文件传输至 Win 电脑

- iOS 设备
- 1. 在电脑上安装 「iTunes」软件;
- 2. 使用官方 Type-C 数据线连接设备与电脑,打开 iTunes,根据设备提示授权允许访问 iPhone;
- 3. 授权成功后,点击 iTunes 左上角设备图标,进入设备文件页;
- 4. 在左边菜单栏「文件共享 File Sharing」中选择选择 「Insta360」;
	- 将 App 文件导出至电脑:选择「DCIM」文件夹>「保存」,选择存放位置进行保存。
	- 将电脑文件导入至 App: 在电脑桌面新建一个名为「IMPORT」的文件夹,拖入所需文件 后,将「IMPORT」文件夹拖入「Insta360」文件夹中。传输完成后,即可在设备上重启 App 查 看文件。

### 注意事项:

- 「IMPORT」文件夹命名需保证全大写且拼写无误才能正确完成替换。
- 传输完成后需重启 App 查看文件。
- Android 设备
- 1. 连接手机与电脑(部分手机需要进入「管理文件」模式);
- 2. 打开「我的电脑」,双击「内部存储设备」进入设备文件夹目录,从以下路径找到 Insta360 App 相册文件夹: Android > data > com.arashivision.insta360akiko>files > Insta3600neR > gallervOriginal;
- 3. 将该文件夹里的文件复制到电脑上,或将电脑上的文件放入该文件夹,便可以完成 App 与 Windows 电脑间的高效传输。

# <span id="page-37-0"></span>维护与保养

# <span id="page-37-1"></span>固件升级

相机固件是保证 X4 高效工作的系统程序,请及时更新最新固件,以获得最佳体验。 升级固件可通过以下两种方式: Insta360 App 或电脑。

\*升级固件前,请确保相机的电量在 20% 以上。固件升级过程中,请勿断电或拔出电池。

### ● 通过 Insta360 App 升级

连接 X4 与 Insta360 App 进行固件升级。

若有新版固件,App 会弹出新固件版本提醒,按照界面提示完成操作即可。

### 为什么用 App 升级相机固件失败了?可以先确定是否满足以下情况:

- 1. 相机和手机靠近放置。
- 2. 保持 App 在前端运行,不要退出或将 App 切换至后台 。
- 3. 手机网络环境良好。

确认满足以上情况后重启设备,再次尝试固件升级,或者通过电脑升级相机固件。

#### 通过电脑升级

- 1. 开启相机;
- 2. 用官方数据线连接电脑和相机,选择 U 盘模式;
- 3. 在官网下载最新版本的固件至电脑,将下载好的"Insta360X4FW.bin"升级文件复制到电脑内的 相机存储空间根目录,注意请勿修改文件名;
- 4. 断开 X4 和电脑连接,将开始固件升级,此时指示灯蓝灯闪烁;
- 5. 升级完成后,X4 将自动重启。

# <span id="page-38-0"></span>镜头保护镜注意事项

- 1. 使用前,请先清洁镜头周边及其表面,保证吸附面清洁、干燥后安装。如果有异物粘在镜头或镜 头保护镜表面,会影响相机拍摄效果。
- 2. 保护镜安装后请在相机内开启"保护镜模式",拆下后请关闭"保护镜模式"。
- 3. 请保持保护镜洁净,镜面脏污或磨损可能会影响画质。
- 4. 保护镜为非封闭结构,请避免在冲浪、雨天等涉水场景中使用保护镜。 如需下水拍摄,请使用专 用的潜水壳或相关配件。使用潜水壳时,请先取下镜头保护镜。
- 5. 请保持保护镜及周边充分干燥,如遇雪、水或雾气,可用柔软干布擦干后再使用。否则可能会在保 护镜内侧出现雾气。
- 6. 拆卸镜头保护镜时,请注意不要划伤相机镜头。

# <span id="page-39-0"></span>防水注意事项

- 1. Insta360 X4 相机防水深度达 10 米, 不推荐带保护镜下水。X4 裸机水下拍摄可能会影响图像的 拼接效果,为保证拼接效果,建议搭配潜水壳进行水下拍摄,可实现 50 米防水。
- 2. 使用前,请检查并确保相机电池盖防水胶圈及 USB 保护盖胶圈无破损,无沙尘等异物,并确保相机电 池盖及 USB 保护盖锁紧且橙色标记不可见,否则将影响防水效果。如有需要,可用无尘布进行清 洁。
- 3. X4 相机海水下使用后,请遵循以下注意事项:
	- 用清水冲洗干净相机表面;
	- 在淡水中浸泡 5-10 分钟;
	- 最后用软布擦干并置于通风处自然晾干,待相机表面无水后,方可进行拆卸电池等操作。

### 为了保持 X4 相机最佳的防水性能:

- 1. 请勿使用吹风机吹麦克风与扬声器,这会损坏内部防水膜。
- 2. 请勿在温度范围外或极端潮湿的环境下长时间(>1 小时)操作 X4,如桑拿房或温泉中使用。
- 3. 使用相机时,请避免温度或湿度出现急剧变化,否则可能会在相机表面或内部引发冷凝现象,影响拍 摄效果。
- 4. 防止相机以过快速度入水,与水面瞬间产生的过大冲击将有可能导致设备进水。
- 5. 未安装电池仓、USB 保护盖时,相机不能防水。

### <span id="page-40-0"></span>清洁注意事项

- 1. 当镜头保护镜上出现异物时,建议用清水清洗或用镜头笔、镜头气吹、镜头布等工具进行清理。
- 2. 当镜头上有异物时,建议用镜头笔、镜头气吹、镜头布等工具进行清理。
- 3. 电池或电池仓内有异物时,请用干燥、柔软的布或纸张进行清理。

### <span id="page-40-1"></span>电池注意事项

- 1. 严禁使用非官方的电池,如需更换新电池,请在 Insta360 官网或指定渠道购买。因使用非官方 提供的电池而引发的电池事故以及设备故障, Insta360 不予负责。
- 2. 请在温度为-20°C 至 40°C 之间的环境中使用电池。温度过高将会引起电池异常膨胀、着火,甚 至爆炸。在低温环境下使用之前,建议先在常温环境中将电池充满电量,以延长电池使用寿命。
- 3. 若长期闲置电池,将会对其性能造成影响。
- 4. 每隔 3 个月左右重新充放电一次以保持电池活性。

### Arashi Vision Inc.

ADD: 11th Floor, Building 2, Jinlitong Financial Center, Bao'an District, Shenzhen, Guangdong, China WEB: www.insta360.com TEL: 400-833-4360 +1 800 6920 360 EMAIL: service@insta360.com V1.0